التحديد المسابينا

**دستورالعمل پذیرش بیماران با معرفی نامه تحت وب**

**موضوع دستورالعمل :**

صدور معرفی نامه تحت وب توسط بیمارستان از طریق پورتال شرکت جهت بیمه شدگان تحت پوشش شـرکت، بـا رعایت موارد ذیل ( ضمنا" شماره تلفن 09127852283 به طور 24 ساعته جهت پاسخگویی به مشکلات احتمالی و پشتیبانی این سرویس اعلام می گردد.) :

- .1 خدمات قابل ارائه با این معرفی نامه عبارتست از : تمامی ریز بیماري هاي موجود در سیستم
- بدیهی است صدور معرفینامه با علت هایی غیر از موارد فوق الذکر مورد تائید این شرکت نمی باشد. در صورت مراجعه دارندگان زرین کارت جهت استفاده از خدمات موضوع این دستورالعمل ، براي آنان نیز می بایست به همین روش معرفینامه صادر شود

.2 مدارك مورد نیاز جهت صدور معرفینامه **:** ارائه کارت ملی ارائه دفترچه بیمه دستور پزشک معالج با ذکر علت بستري

**روش صدور و نحوه ورود به سیستم :**

- ابتدا با استفاده از مرورگر firefox Mozilla از طریق اینترنـت بـه سـایت بیمـه سـینا بـه آدرس اینترنتـی **.**فرمائید مراجعه www.sinainsurance.com
- در بخش منو خدمات الکترونیک صدور معرفینامه درمـان صـدور معرفینامـه درمـ ان بیمارستانی ، کاربر محترم با توجه به نوع قرارداد مرکز با شرکت و نوع توافق در خصـوص اسـتفاده از خـدمات این سامانه اقدام به انتخاب یکی از موارد فوق نموده و با استفاده از نام کـاربري و کلمـه عبـوري کـه دریافـت نموده است، وارد سامانه گردد.
- شایان ذکر است در صورت عدم رعایت مفاد قرارداد فی مابین و توافق صورت گرفته در خصوص نوع مجـاز بـه صدور معرفینامه (بیمارستانی یا پاراکلینیکی) در صورتیکه به اشتباه توسط مرکز طرف قـرارداد معرفینامـه اي صادر گردد بیمه گر تعهدي در قبال جبران خسارت آن مورد نخواهد داشت.

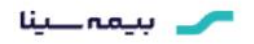

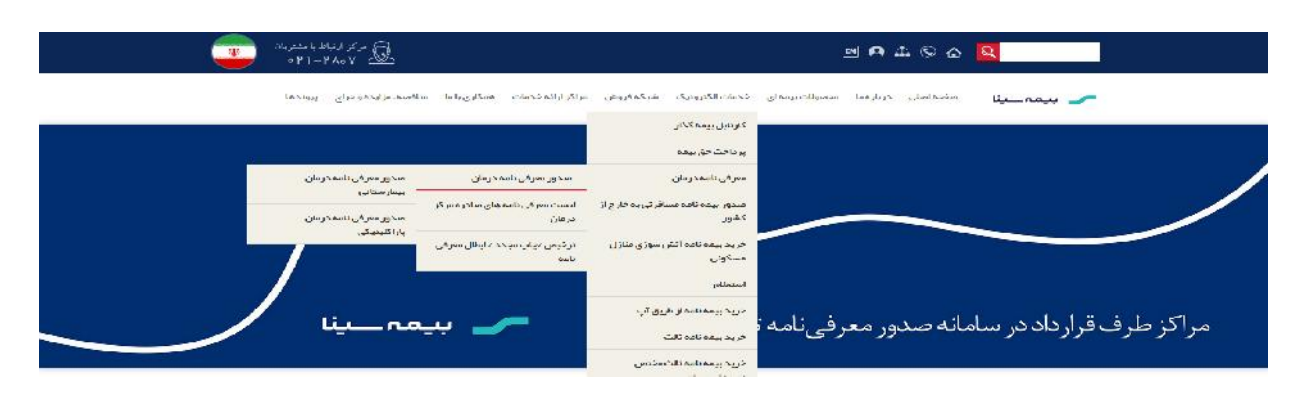

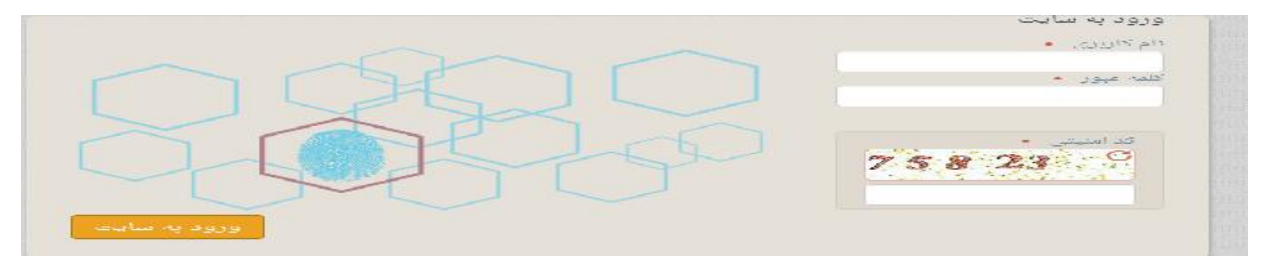

 پس از ورود به سامانه در فیلد کد ملی، شماره ملی بیمار درج و پس از مشخص شدن نـام و سـایر مشخصـات بیمار می بایست توسط کاربر صدور با تطبیق کارت شناسایی عکسدار احراز هویت گردد.

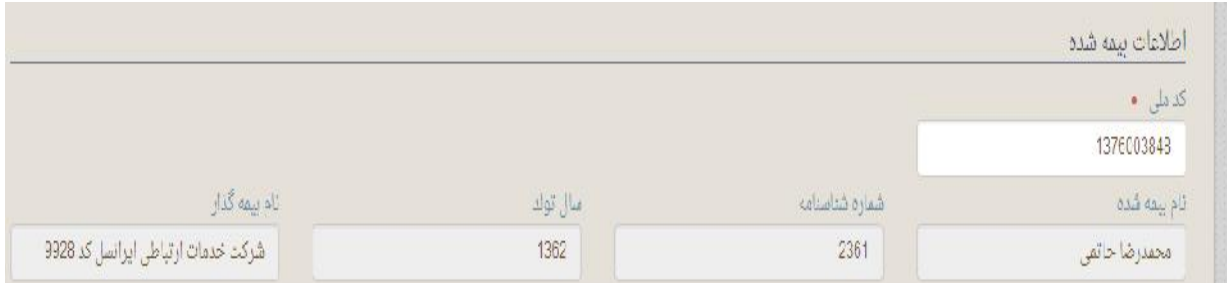

 در قسمت اطلاعات مربوط به بیماري؛ بـا توجـه بـه نـوع قـرارداد فـی مـابین، نـوع بیمـاري ، بیمارسـتانی یـا پاراکلینیکی انتخاب گردد.

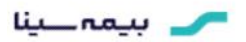

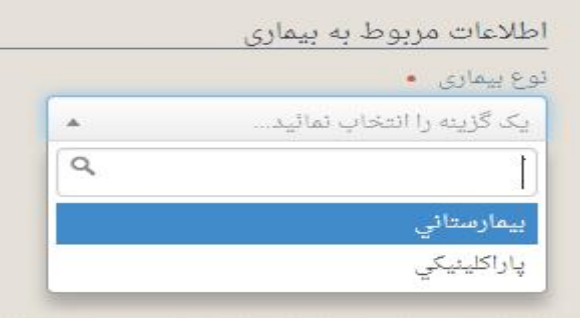

 در قسمت بعدي و در فیلد بیماري می بایست گروه بیماري بیمه شده و علـت بسـتري ایشـان از up Look انتخاب شود.

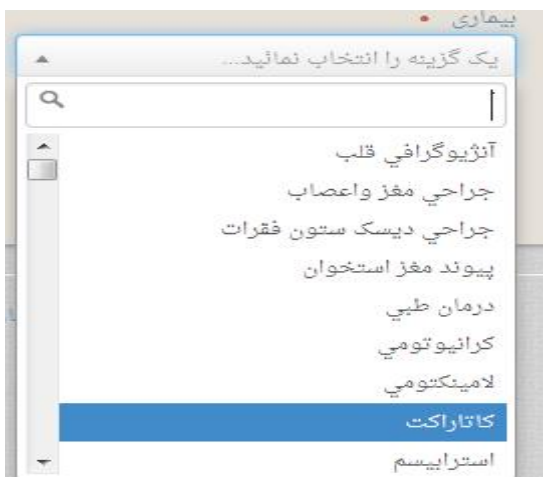

- در فیلد شرح بیماري تشخیص قطعی پزشک معالج و یـا نـوع اقـدام تشخیصـی (ویـژه مراکـز سـرپایی طـرف قرارداد) قید گردد.
	- در فیلد نام و تخصص پزشک ثبت مشخصات پزشک معالج الزامی است.
- در نهایت با کلیک نمودن گزینه مرحله بعدي اطلاعات ثبت شده در معرفینامه جهت بـازبینی نهـایی نمـایش داده می شود و کاربر قادر خواهد بود جهت اصلاح اطلاعات به مرحله قبلی بازگشته و یا در صورت تائید کلیـد ثبت اطلاعات را انتخاب نماید.

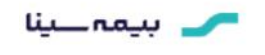

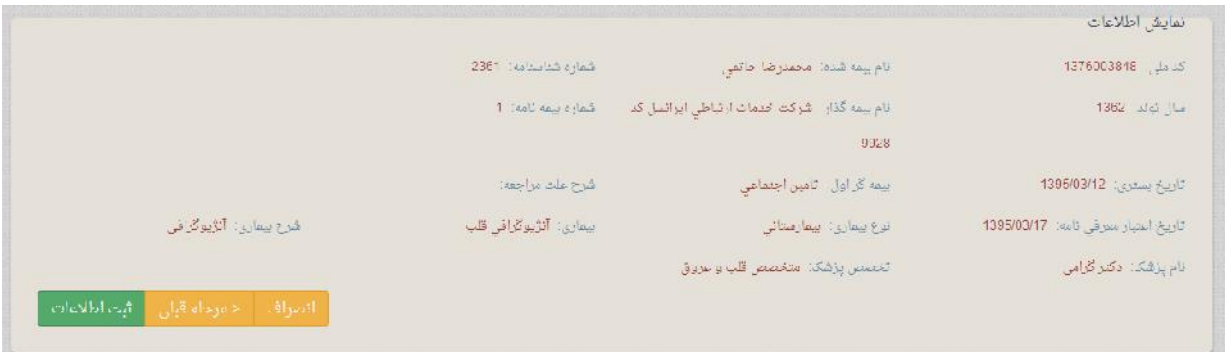

پس از ثبت اطلاعات ، معرفینامه در نرم افزار شماره گرفته و قابلیت چاپ خواهد داشت.

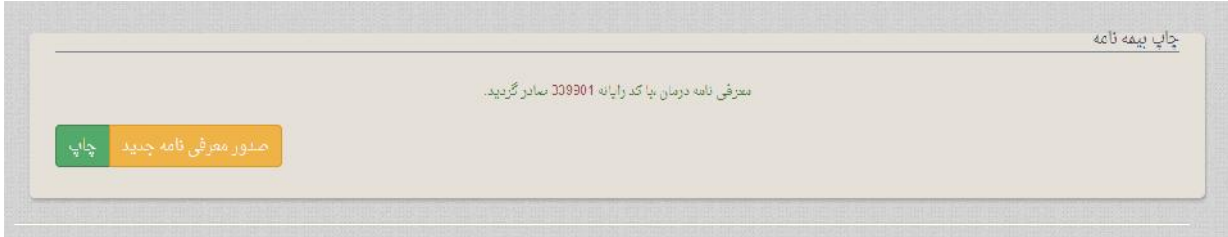

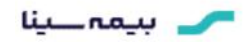

**روش ثبت ترخیص بیمار / دریافت چاپ مجدد معرفینامه / ابطال معرفینامه و نحوه ورود به سیستم :**

 نحوه ورود به سیستم فوق الذکر همانند نحوه ورود به سیستم صدور بـوده کـه در ابتـدا شـرح آن آورده شـده است و از مسیر ذیل می باشد.

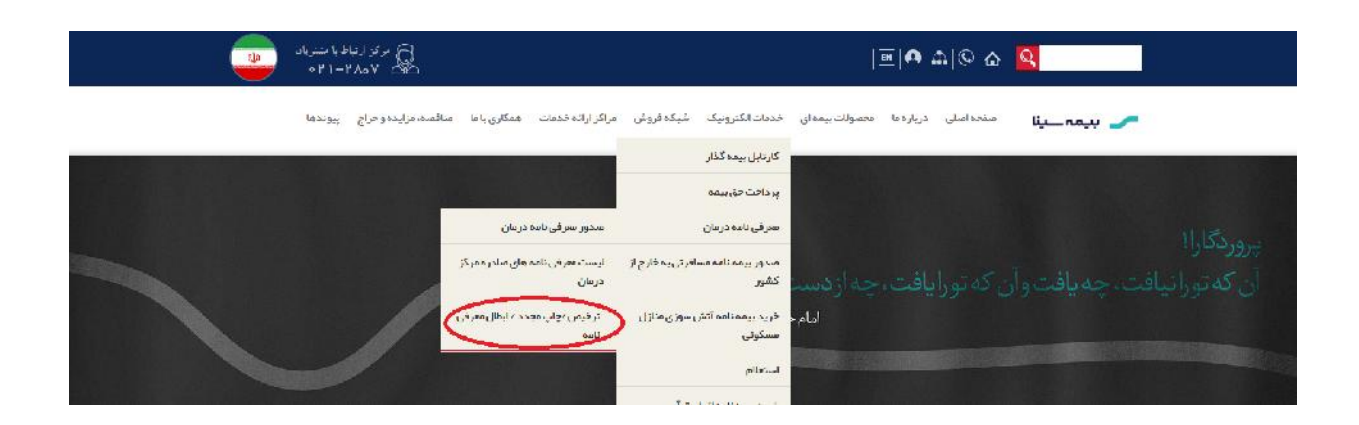

 پس از انتخاب گزینه فوق پنجره دیگري مانند تصویر ذیل باز شده که می بایست در آن بازه زمـان ی دلخـواه را انتخاب نمائید.

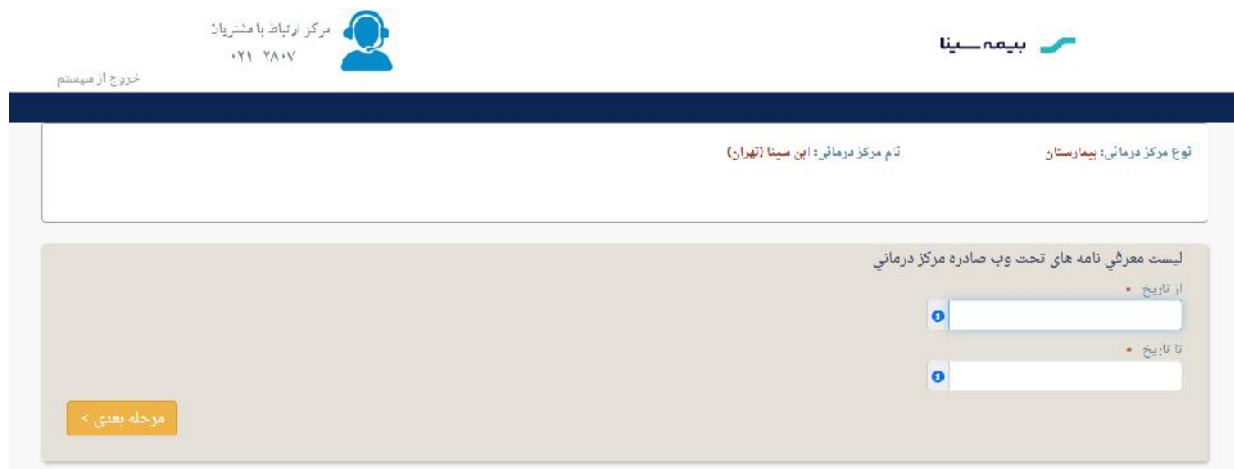

محد بيمه حينا

 پس از انتخاب بازه زمانی و تائید آن در مرحله بعدي لیست معرفینامه هاي صادره طبق تصویر ذیل نمایش داده می شود که روبروي هر ردیف سه گزینه وجود داشته و می توان نسبت به ابطال و چاپ مجدد و ثبت ترخیص و درج سهم بیمه سینا در آن اقدام نمائید.

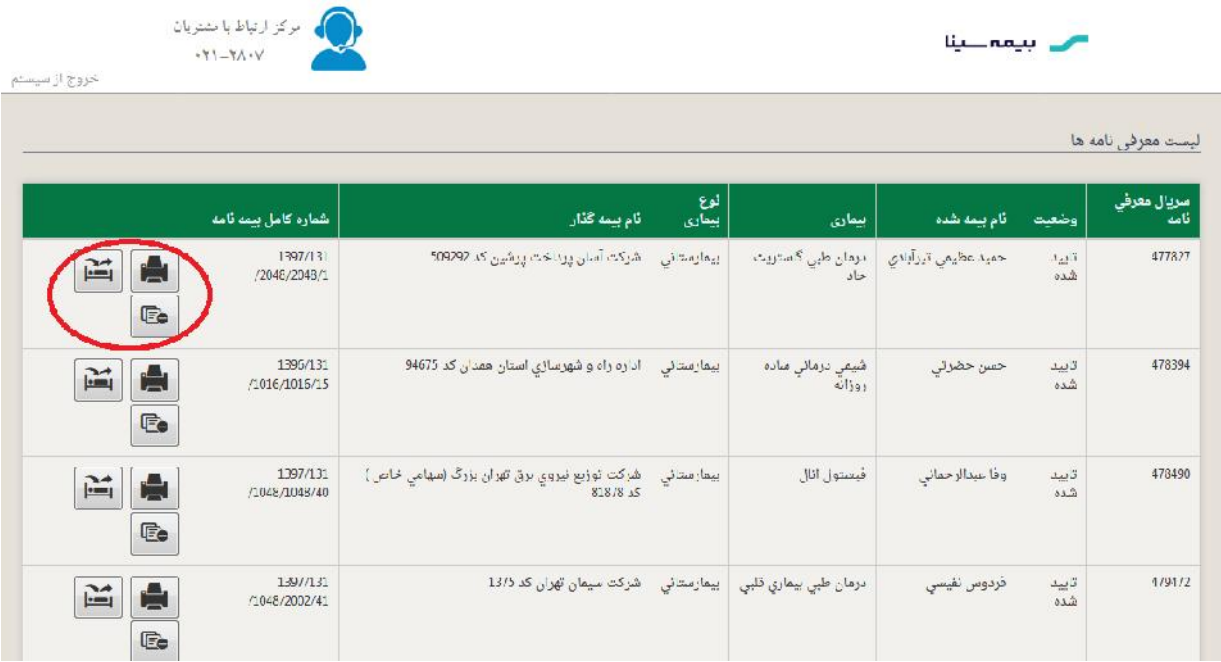

سحد بيمه سينا

**ثبت ترخیص :**

شایسته است در پرونده هاي بستري و بیمارستانی پس از ترخیص بیمار و بسته شدن پرونده و قطعی شدن مبلغ صورتحساب توسط مرکز در ادامه روند فوق الذکر روي گزینه ترخیص کلیک نموده و مبلغ سهم بیمه سینا را مانند تصویر ذیل ثبت نمائید تا در مراجعات بعدي بیمار به آن مرکز و یا مراکز طرف قرارداد دیگر باقیمانده سقف بیمار لحاظ گردد.

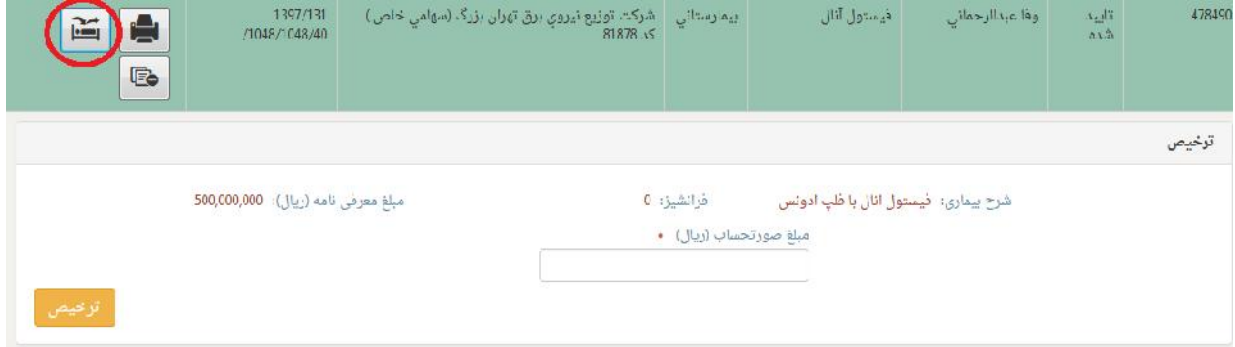